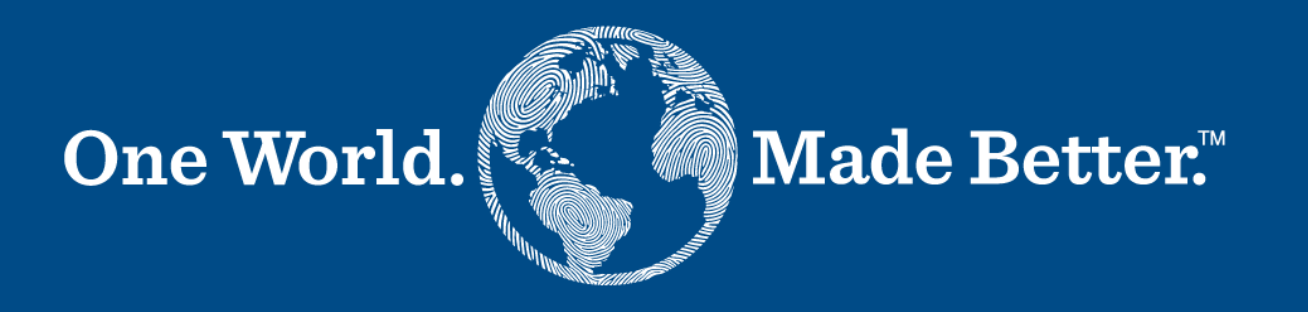

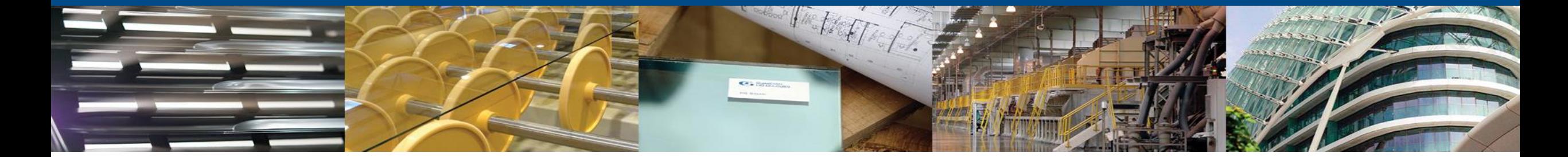

**Portal Dostawców Coupa – Instrukcja dla Dostawców**  27 marca 2024

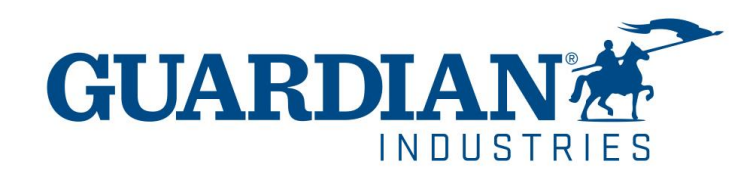

# **Rejestracja w Portalu Dostawców Coupa**

#### W celu zarejestrowania się w Portalu Dostawców Coupa należy kliknąć w przycisk "Join Coupa" "znajdujący się w mejlu wysłanym bezpośrednio z Portalu:

Fwd: Guardian Industries Registration Instructions - Action Required

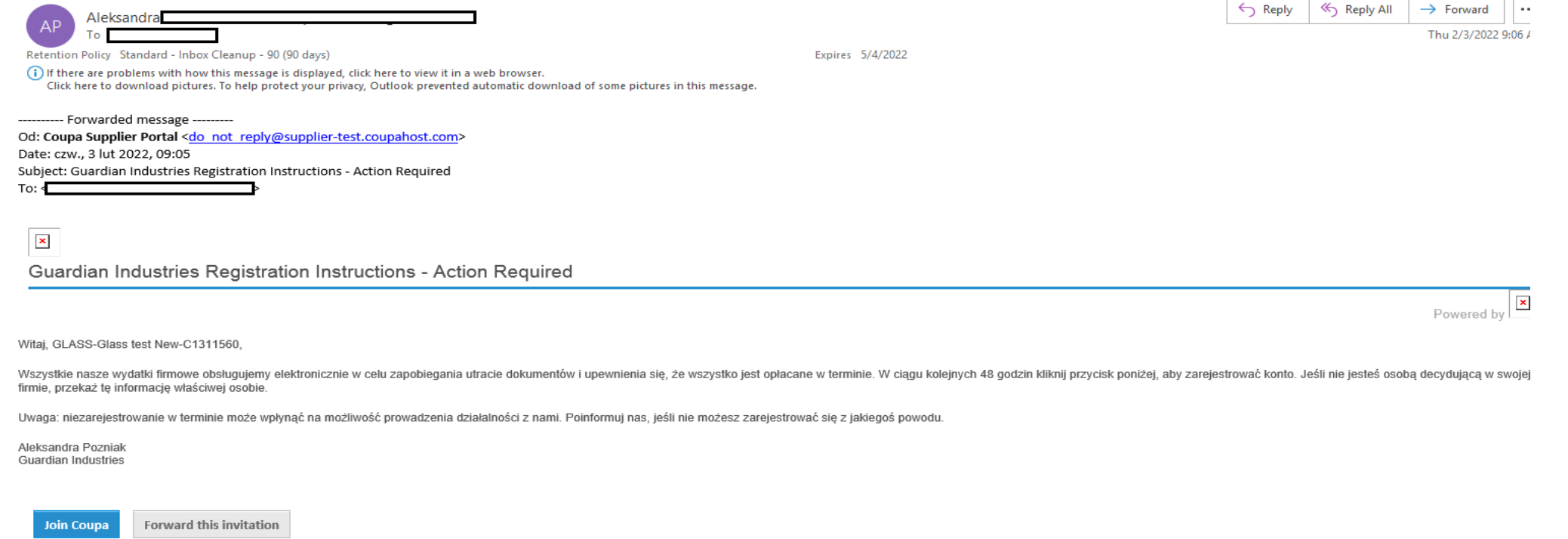

Istnieje możliwość przesłania zaproszenia do innej osoby, która będzie odpowiedzialna za rejestrację Państwa firmy w Portalu. W tym celu należy kliknąć przycisk i wprowadzić dane osoby, do której chcą Państwo przesłać zaproszenie.

> Forward this invitation **Join Coupa**

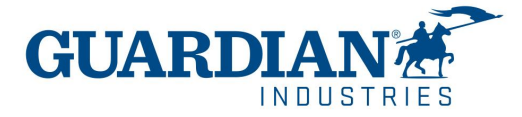

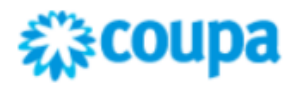

Po kliknięciu przycisku pojawia się formularz rejestracyjny. Zostaną Państwo poproszeni o wpisanie imienia, nazwiska, utworzenie hasła, zaakceptowanie polityki prywatności i regulaminu. Nazwa firmy i adres email jest już uzupełniony. Po wypełnieniu pozostałych pól, należy kliknąć w przycisk "Zaczynaj".

Następnie już w portalu będą się otwierały dodatkowe okna z prośbą o uzupełnienie podstawowych danych firmy, takich jak: nazwa firmy, adres, identyfikator podatkowy.. Konfiguracja podmiotu prawnego jest konieczna do wystawiania faktur, jednak jeśli ten krok zostanie pominięty można dodać te informację w dowonym momencie (slajd 9-11 – Konfiguracja podmiotu prawnego).

#### Utwórz konto firmowe

Guardian Industries wykorzystuje Coupa do dokonywania transakcji elektronicznych i komunikowania się z Tobą. Przeprowadzimy Cię przez szybką i łatwą konfigurację Twojego konta w Guardian Industries, dzięki czemu będziesz gotowy do wspólnego prowadzenia interesów.

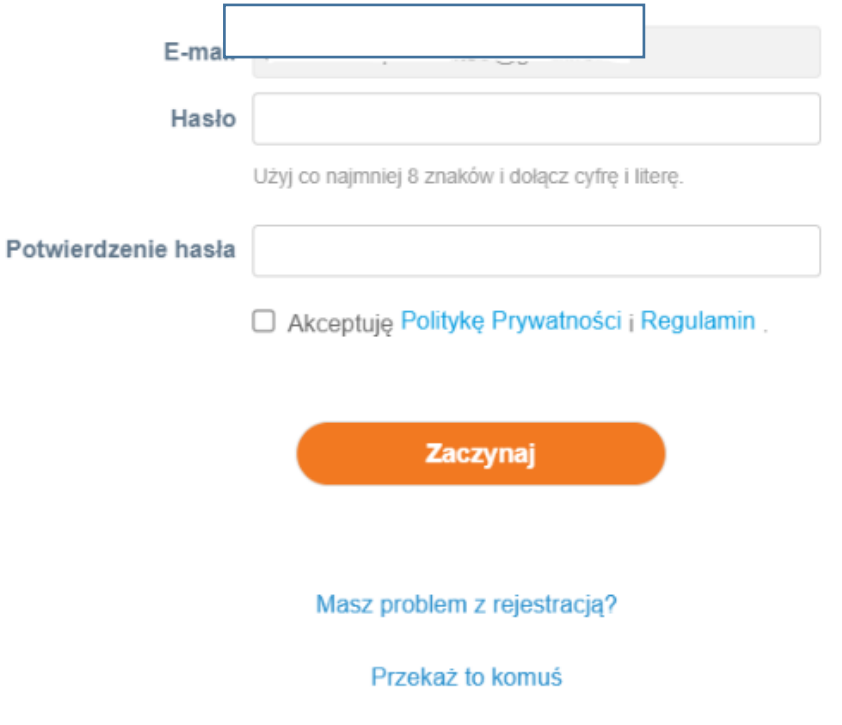

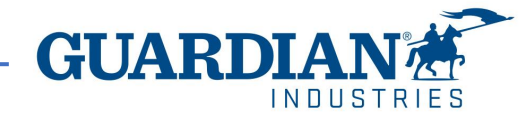

# **Uwierzytelnianie dwuskładnikowe**

Od maja 2023 r. musisz włączyć uwierzytelnianie dwuskładnikowe w celu zapewnienia dodatkowego bezpieczeństwa. Portal dostawców Coupa będzie teraz wymagał użycia uwierzytelniania dwuskładnikowego w celu uzyskania dostępu do ich danych w CSP, takich jak:

- Podmiot prawny,
- Dane bankowe,
- Adres do przekazów,
- Zarządzanie dostępami i przypisywanie uprawnień nowym i istniejącym członkom
- \*możesz włączyć tę funkcję za każdym razem, gdy logujesz się na swoje konto, jest to opcjonalne.

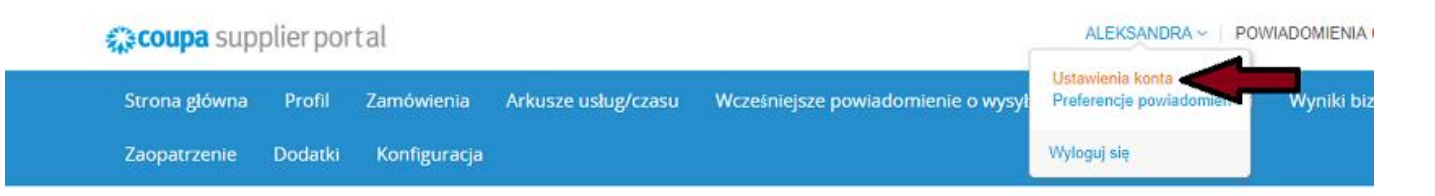

#### Moje konto Bezpieczeństwo i uwierzytelnianie dwuskładnikowe

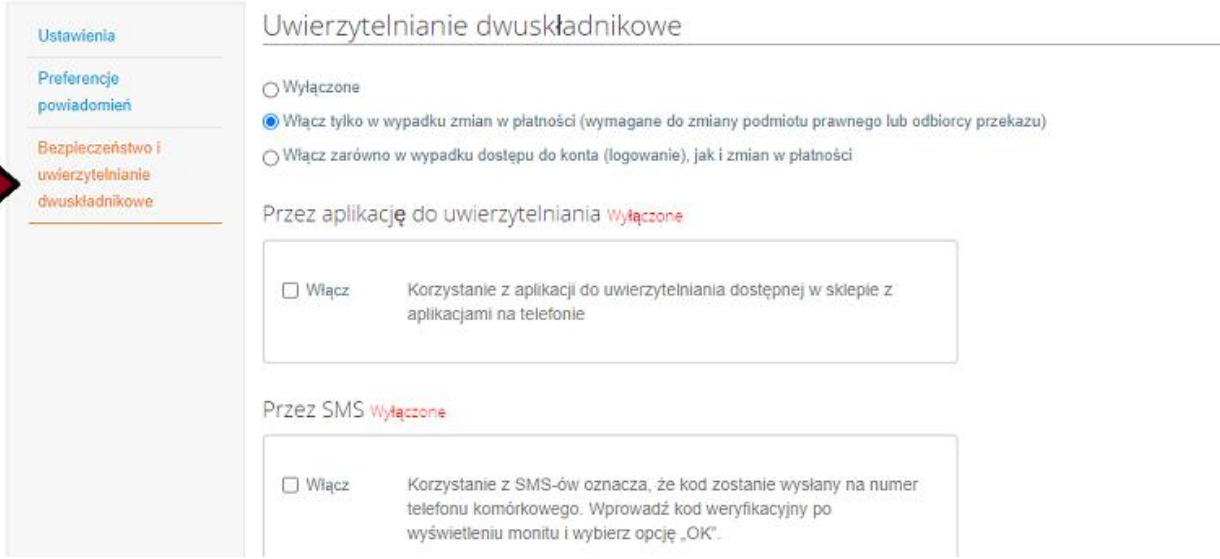

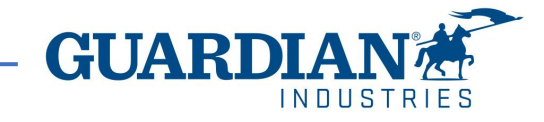

# **Uwierzytelnianie dwuskładnikowe**

Aby włączyć uwierzytelnianie dwuskładnikowe, kliknij: "Ustawienia konta" pod swoją nazwą użytkownika, zostaniesz przeniesiony na stronę "Moje konto", a następnie kliknij łącze: "Bezpieczeństwo i uwierzytelnianie dwuskładnikowe". Po włączeniu uwierzytelniania możesz wybrać jedną z następujących opcji:

- W przypadku zmian płatności (wymagane w przypadku zmiany podmiotu prawnego lub odbiorcy przekazu),
- Zarówno w przypadku dostępu do konta (login), jak i zmian płatności,

Do otrzymywania kodów weryfikacyjnych, możesz wybrać jedną z poniższych opcji i ustawić swoje preferencje jako domyślne:

- Za pośrednictwem aplikacji Authenticator, aby korzystać z aplikacji uwierzytelniającej dostępnej w sklepie z aplikacjami w telefonie komórkowym.
- SMS-em, aby użyć kodu wysłanego SMS-em na Twój numer telefonu.

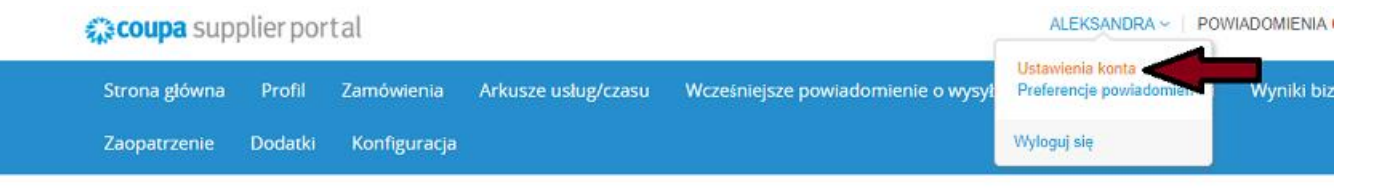

Moje konto Bezpieczeństwo i uwierzytelnianie dwuskładnikowe

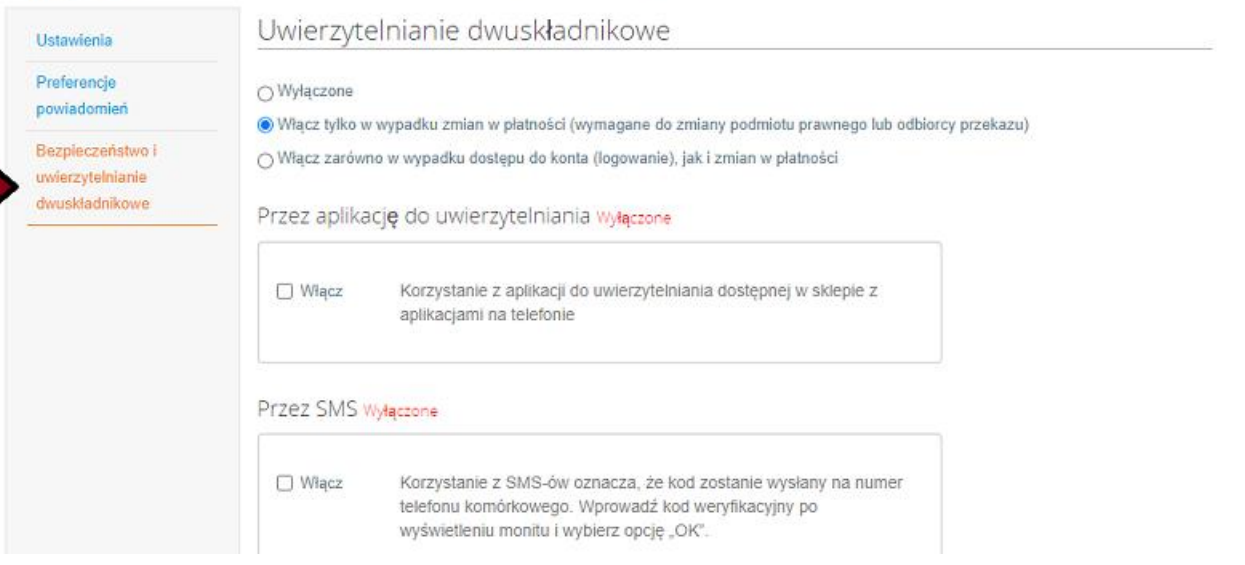

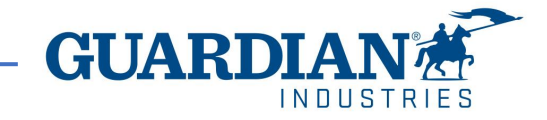

# **Uwierzytelnianie dwuskładnikowe za pośrednictwem wiadomości tekstowej**

Jeśli chcesz otrzymywać powiadomienia tekstowe (SMS) lub kody weryfikacyjne, musisz wprowadzić i zweryfikować swój numer telefonu w sekcji: "Moje konto", "Preferencje powiadomień".

Lub, wybierz opcje weryfikacji: "Przez SMS", I zweryfikuj swoj number telefonu w obecnej sekcji.

Po zweryfikowaniu numeru telefonu wprowadź kod weryfikacyjny w wyskakującym okienku. Po pomyślnej weryfikacji otrzymasz kody weryfikacyjne w wiadomościach tekstowych.

#### Zaczniesz otrzymywać powiadomienia, gdy klienci je uaktywnią. Ustawienia Preferencje +1 201-555-5555 Wiadon apozniak@quardian.com Telefon Weryfikuj powiadomień e-mail komórkowy  $(SMS)$ Bezpieczeństwo i uwierzytelnianie 2 Zweryfikuj numer, aby otrzymywać wiadomości SMS dwuskładnikowe O Włącz zarówno w wypadku Weryfikacja telefonu komórkowego Przez aplikację do uwi Jeśli wybrano opcję włączenia uwierzytelniania dwuskładnikowego przez SMS, kod zostanie wysłany na numer telefonu komórkowego. Wprowadź kod weryfikacyjny po wyświetleniu monitu i wybierz opcję "OK"  $\Box$  Włacz Korzystar +48111 111 111 Telefon komórkowy aplikacjar Przez SMS Wyłączone Anuluj Korzystanie z SMS-ów oznacza, że kod zostanie wysłany na numer  $\Box$  Włacz telefonu komórkowego. Wprowadź kod weryfikacyjny po wyświetleniu monitu i wybierz opcję "OK".

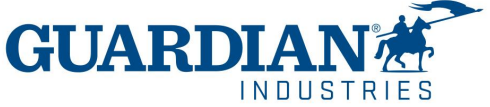

#### Moje konto Preferencje powiadomień

## **Uwierzytelnianie dwuskładnikowe za pośrednictwem aplikacji Authenticator**

Aby uwierzytelnić się za pomocą aplikacji, musisz pobrać dodatkową aplikację na swój telefon, za pośrednictwem sklepu z aplikacjami lub sklepu Google Play, możesz wybierać spośród dostępnych aplikacji; polecamy te dwie: "Google Authenticator" i "Authy". Gdy już masz aplikację: Otwórz aplikację, zeskanuj kod QR i wprowadź 6-cyfrowy kod weryfikacyjny. Kliknij Włącz.

#### Aplikacja do uwierzytelniania dwuskładnikowego

korzystając z kodu zapasowego.

**Two Factor Code** 

Kod

Zapobież dostępowi nieupoważnionych użytkowników do swojego konta za pomocą hasła i telefonu. W 3 prostych krokach skonfiguruj kody uwierzytelniania dwuskładnikowego. Kody weryfikacyjne należy wpisywać tylko raz na 30 dni lub podczas próby zalogowania z innego komputera.

Użyj ulubionej aplikacji aplikację do uwierzytelniania dostępnej w sklepie z aplikacjami na telefon komórkowy: przykłady to "Google Authenticator" i "Authy"

Zeskanuj ten kod QR, używając aplikacji do uwierzytelniania

Wprowadź 6-cyfrowy kod weryfikacyjny. Aby go uzyskać, uruchom aplikację do uwierzytelniania na telefonie komórkowym. Jeśli nie masz dostępu do telefonu ani aplikacji, zaloguj się,

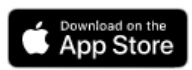

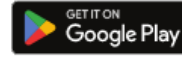

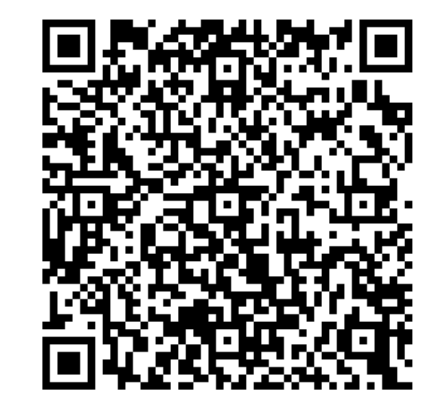

Anuluj

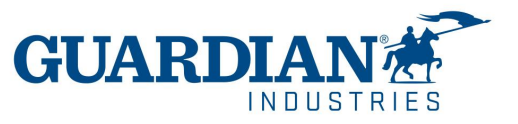

**Włącz** 

7 4/2/2024

# **Wprowadzenie do Portalu Dostawców Coupa (Coupa Supplier Portal)**

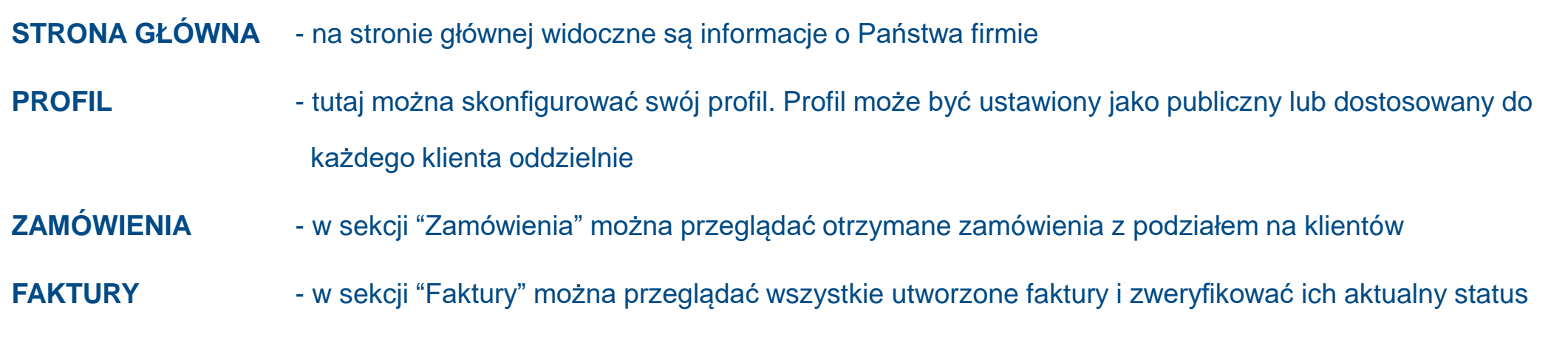

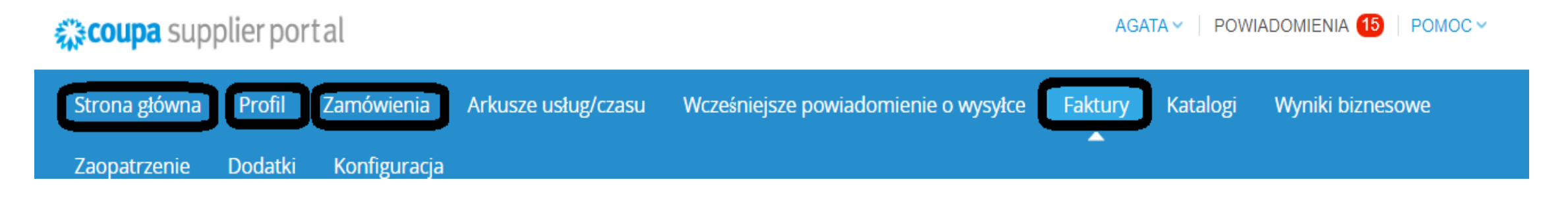

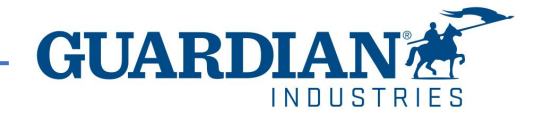

# **Wprowadzenie do Portalu Dostawców Coupa (Coupa Supplier Portal)**

**KONFIGURACJA,** najczęściej używane opcje w tej zakładce to:

- Zarządzanie użytkownikami, udzielanie uprawnień i dostępów;
- Konfiguracja podmiotu prawnego;
- Ustawienia preferencji dotyczących płatności

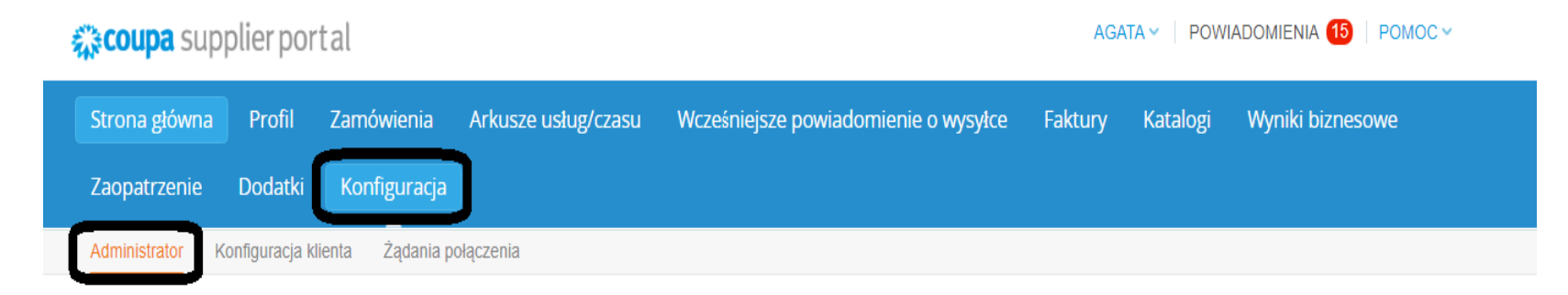

Na dole każdej strony istnieje możliwość zmiany języka.

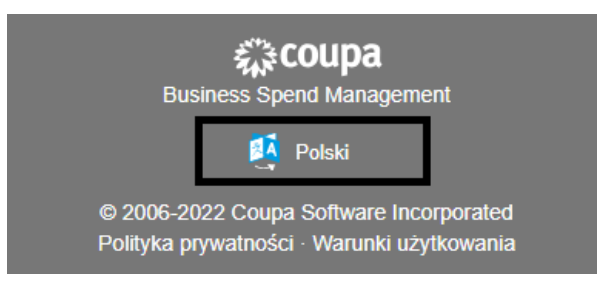

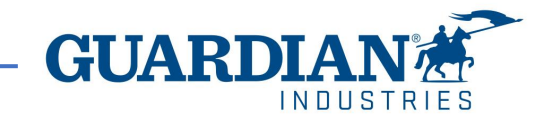

## **Powiadomienia**

**POWIADOMIENIA** – istnieje możliwość ustawienia preferencji dotyczących powiadomień, opcja ta znajduje się w górnym prawym rogu. W AGATA v | POWIADOMIENIA 15  $POMOC ~\sim$ oknie powiadomień widoczna jest liczba nowych alertów.

Moje powiadomienia W sekcji "Preferencje powiadomień" można zarządzać powiadomieniami.

Preferencje powiadomień

Jeśli chcą Państwo otrzymywać powiadomienia dotyczące konkretnych akcji, należy zaznaczyć odpowiednio kolumnę online (powiadomienia w Portalu Dostawców Coupa) lub email. Jeżeli żadna opcja nie jest wybrana to powiadomienie nie zostanie wysłane.

Moje konto Preferencje powiadomień

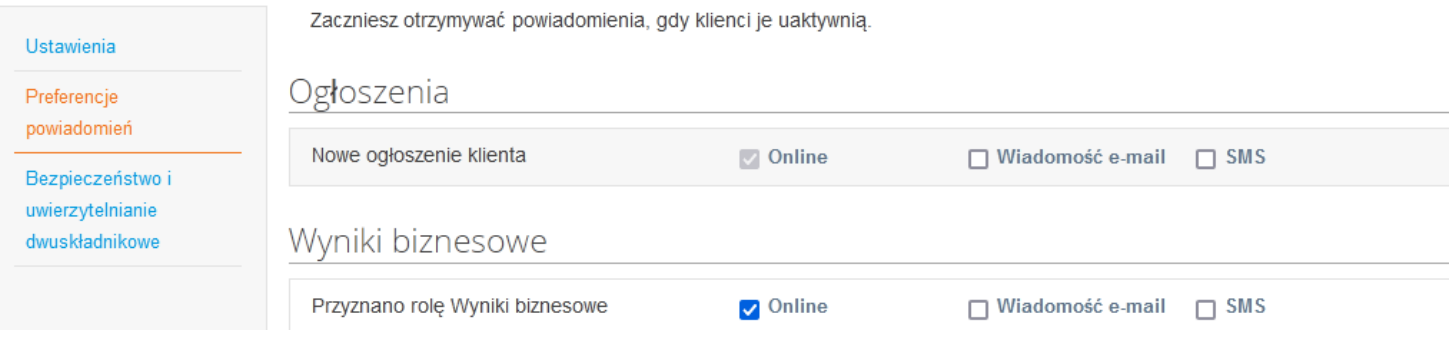

W celu zapisania zmian należy kliknąć w przycisk "Zapisz"

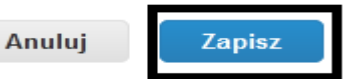

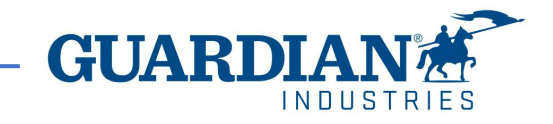

#### **Użytkownicy**

W sekcji "Administrator", która znajduje się w zakładce "Konfiguracja", dostępna jest lista użytkowników mających dostęp do Portalu Dostawców Coupa. W tej sekcji można deaktywować, zapraszać nowych użytkowników i konfigurować dostępy obecnych użytkowników.

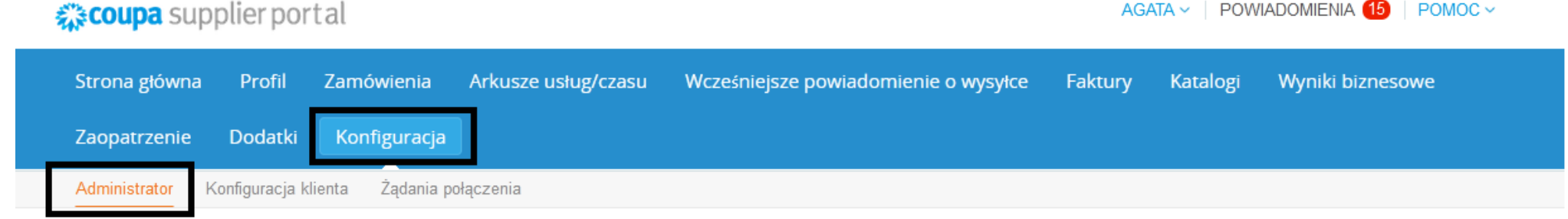

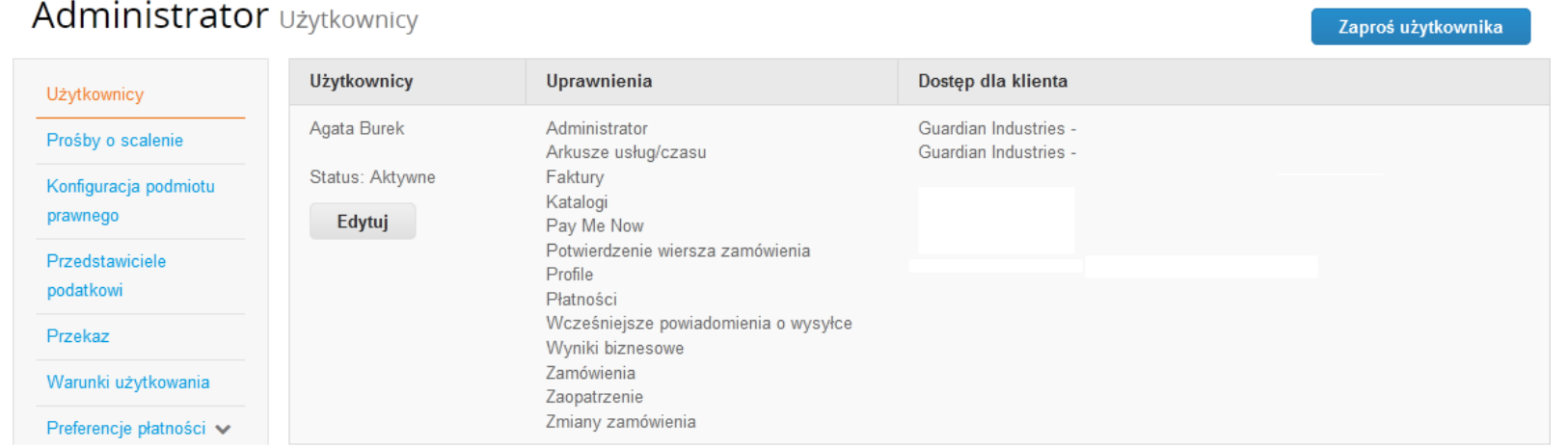

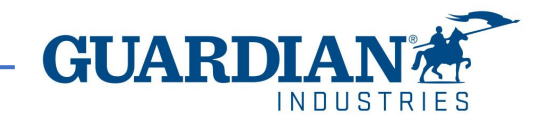

# **Jak zaprosić nowego użytkownika?**

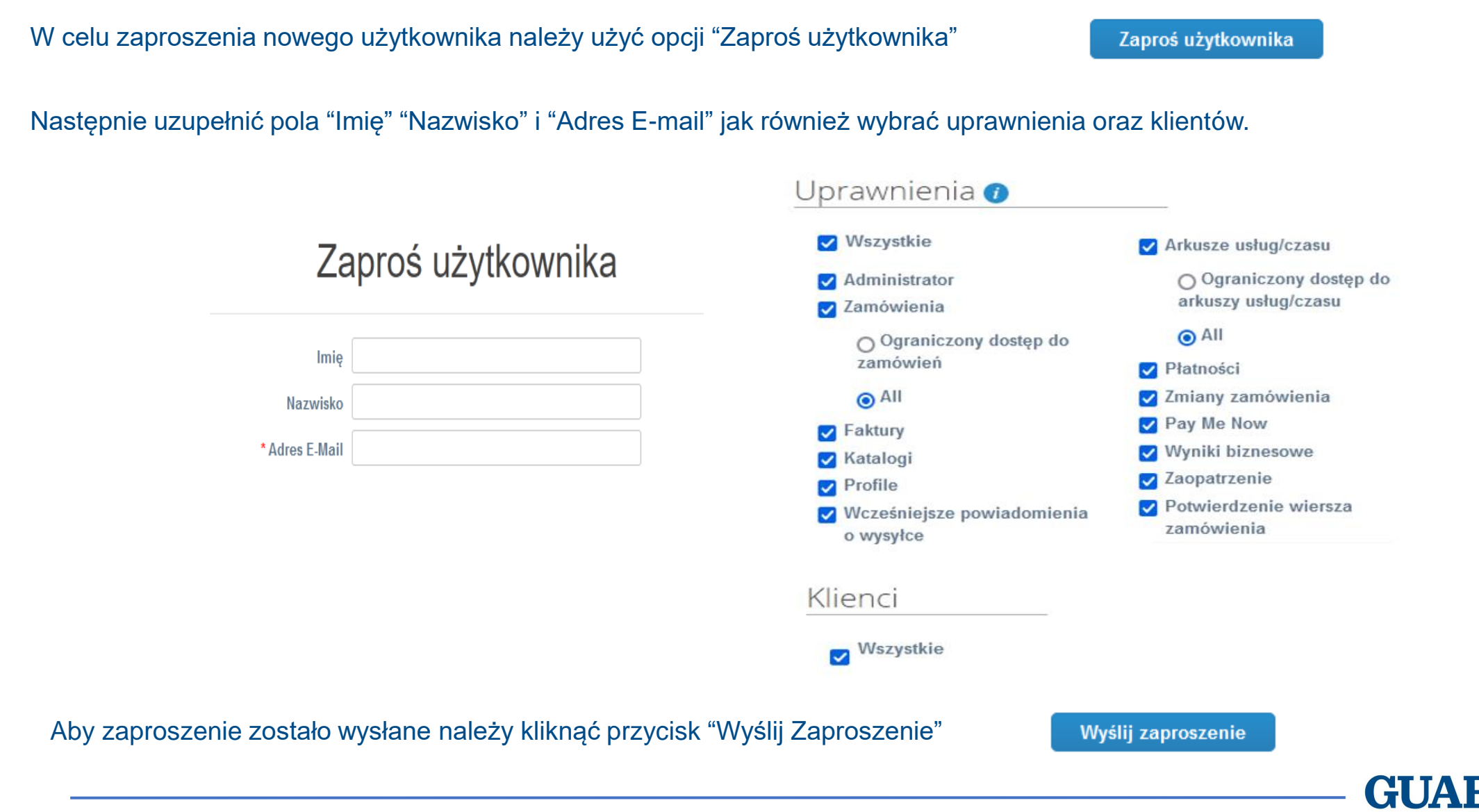

IN DIISTRIE!

# **Konfiguracja podmiotu prawnego**

W celu konfiguracji podmiotu prawnego należy udać się do opcji "Konfiguracja podmiotu prawnego". Następnie kliknąć "Dodaj podmiot prawny" i **uzupełnić wszystkie pola oznaczone czerwoną gwiazdką.**

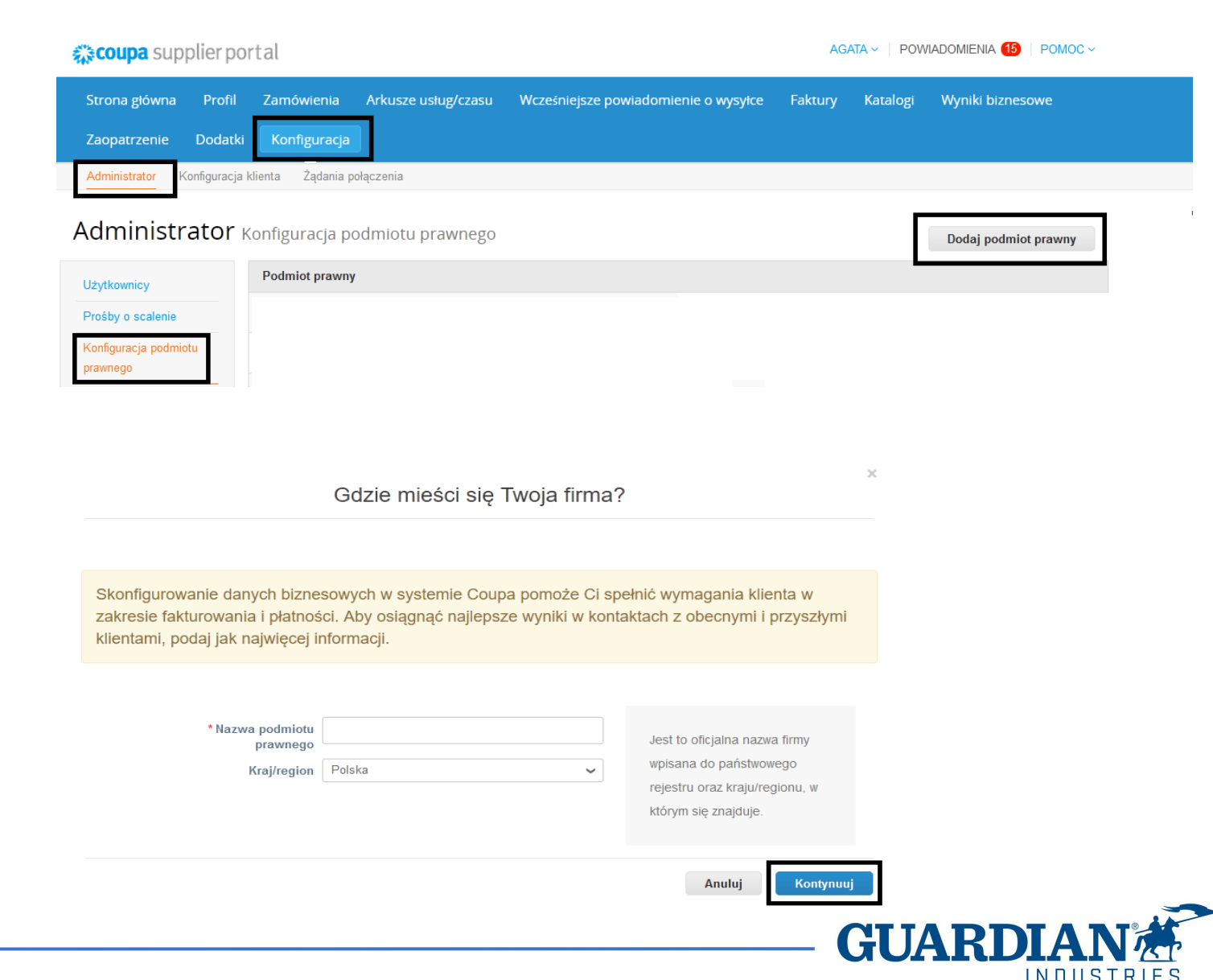

Na pierwszej stronie należy podać Nazwę podmiotu prawnego i kraj, a następnie kliknąć przycisk "Kontynuuj".

W kolejnym oknie należy uzupełnić adres, z którego wystawiana jest faktura, a także zaznaczyć, czy podany adres jest używany do przekazów lub jako adres nadawcy. Odznaczenie tych opcji pozwala dodać inne adresy.

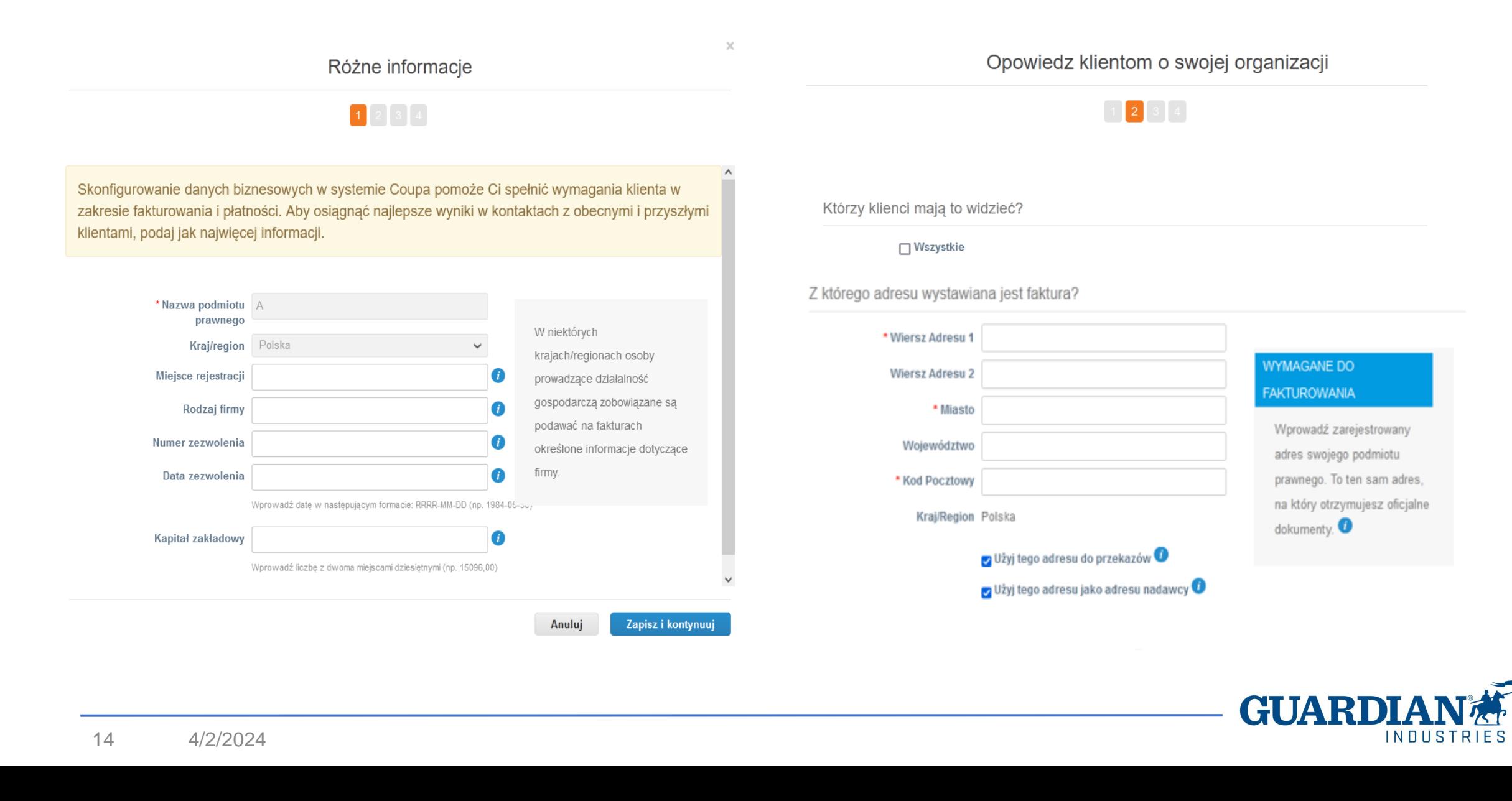

Obowiązkowe jest również podanie numeru identyfikatora podatkowego i kraju rejestracji. W sekcji "Różne" można wybrać preferowany język.

Po zaktualizowaniu wszystkich pól należy zapisać dane klikając przycisk "Zapisz i kontynuuj".

Informacje dotyczące danych bankowych nie są wymagane, ponieważ tego rodzaju dane przechowujemy w wewnętrznych systemach.

Gdzie chcesz otrzymywać płatności?

\* Rodzaj płatności Konto bankowe v Adres Konto bankowe pwego? Jakie sa Twoje d Karta wirtualna Kraj/region konta Polska V bankowego: search and control the are

Jaki jest Twój numer identyfikatora podatkowego? O Kraj/region Polska  $\checkmark$ \* Identyfikator VAT ∩ Nie mam numeru VAT/GST Dodaj dodatkowy identyfikator podatkowy Różne O Faktura z kodu Preferowany Język Polski  $\checkmark$ Anuluj Zapisz i kontynuuj Konfiguracja zakończona Po zatwierdzeniu zmian, na ekranie pojawi sie komunikat informujacy o tym, ze stworzona osoba prawna może być wykorzystywana w procesie tworzenia faktur.Gratulacje! Teraz możesz używać tego podmiotu prawnego na nowych fakturach

GUARI

IN DIISTRIFS

# **Zamówienia**

W sekcji "Zamówienia" można przeglądać otrzymane zamówienia z podziałem na klientów.

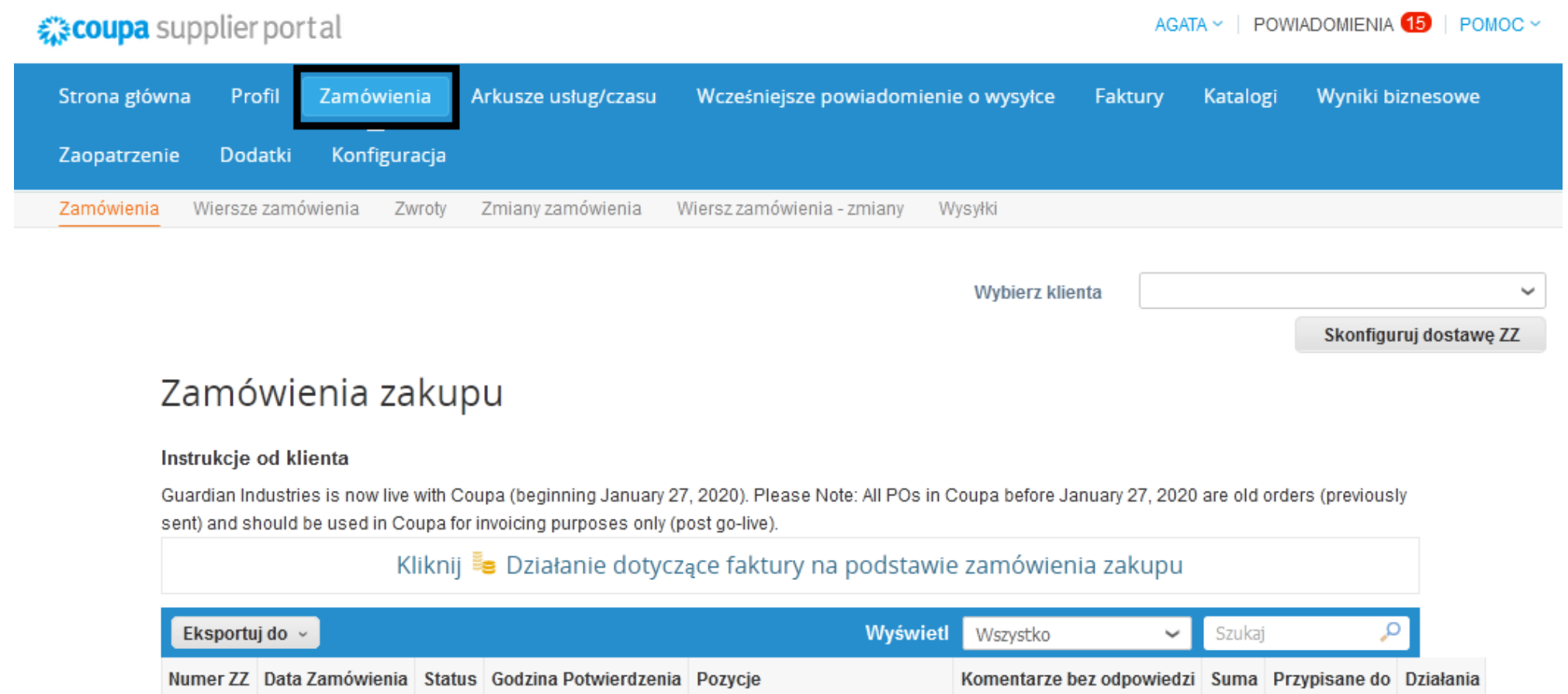

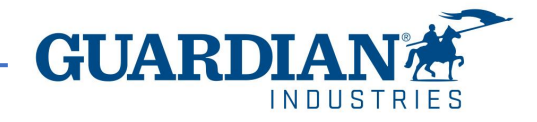

### **Zamówienia**

Zamówienie można otworzyć klikając w jego numer. Po otwarciu zamówienia można zweryfikować jego szczegóły. Każde zamówienie zawiera takie dane jak: numer, status, data zamówienia, warunki płatności, dane do wysyłki. **Jeżeli zamówienie nie zostało poprawnie utworzone prosimy o kontakt z osobą, która utworzyła zamówienie – dane znajdują się w polach "Osoba Wnioskująca" oraz "Email osoby wnioskującej".**

W sekcji "Wiersze zamówienia" znajduje się lista towarów/ usług zawartych w danym zamówieniu. Proszę upewnić się, czy cena jednostkowa i sumy są poprawne.

Jeżeli zamówienie zostało zamknięte lub anulowane, to nie ma możliwości stworzenia do niego faktury.

#### @ Informacje ogólne V Wysyłka **Status Adres Odbiorcy** Data zamówienia Data wersji Osoba wnioskująca **Address Location** F-mail Name Warunek płatności Warunki **Comments to Supplier** Załączniki Brak Potwierdzone <sup>(1)</sup> Przypisane do Wybierz

Zamówienie zakupu nr G000225467

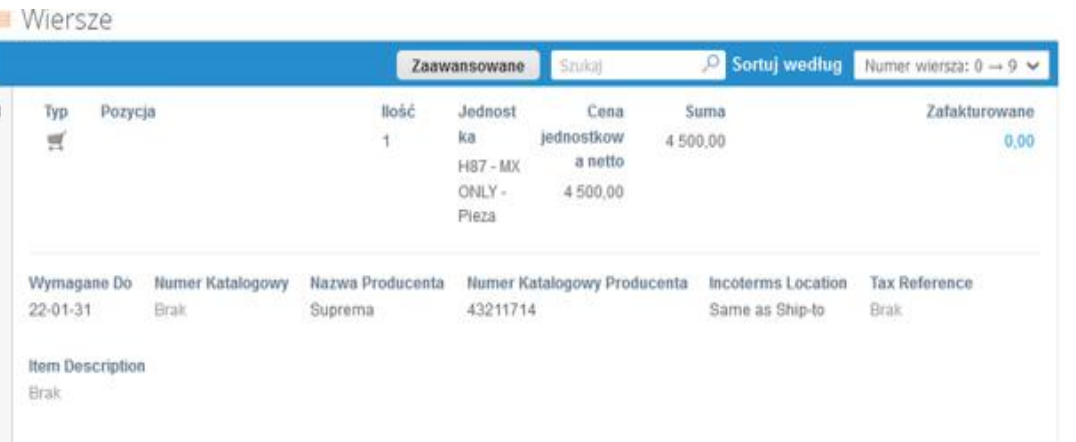

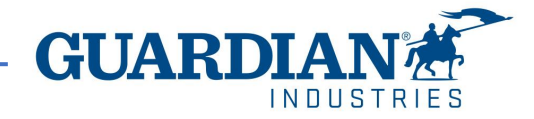

# **Faktury**

#### W celu stworzenia faktury, należy udać się do zakładki "Zamówienia" lub "Faktury".

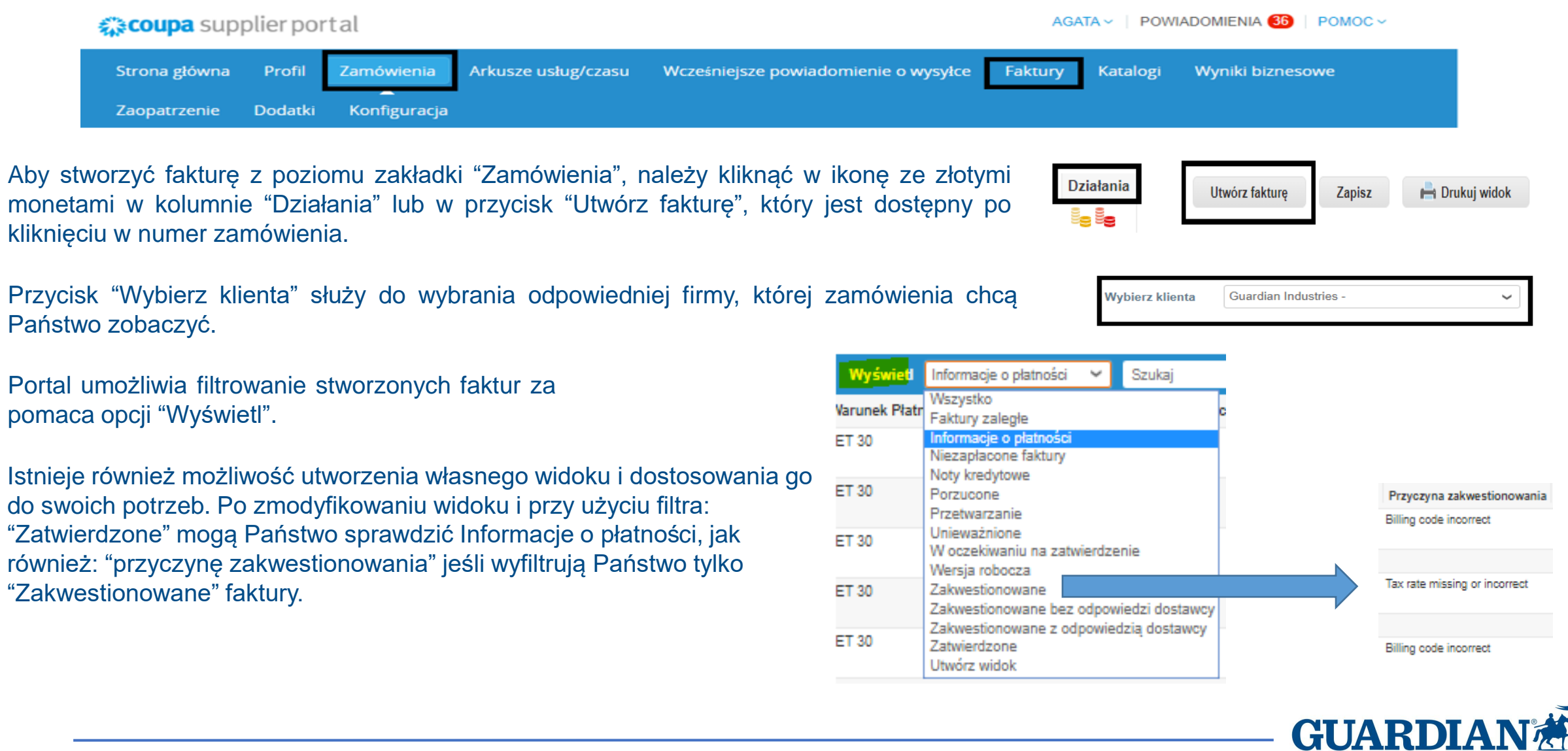

**INDUSTRIES** 

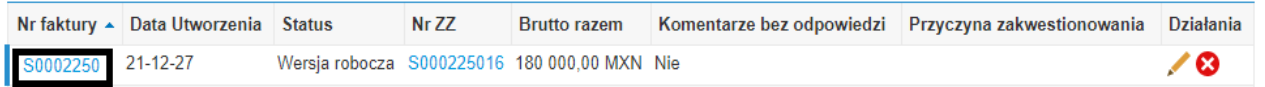

W szczegółach faktury można również zobaczyć komentarze i historię wybranej faktury.

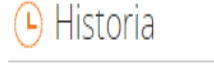

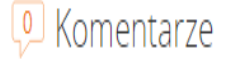

Wycisz komentarze

#### **Statusy faktur:**

- **Wersja robocza** faktura nie została jeszcze wysłana do zamawiającego
- **W oczekiwaniu na zatwierdzenie** faktura nie została jeszcze ostatecznie zatwierdzona przez klienta
- **Zakwestionowana** faktura została zakwestionowana przez zespół odpowiedzialny za rozliczanie płatności
- **Unieważniona** faktura została anulowana po jej pełnym zatwierdzeniu
- **Zatwierdzona** faktura została zatwierdzona i będzie zapłacona zgodnie z warunkami płatności

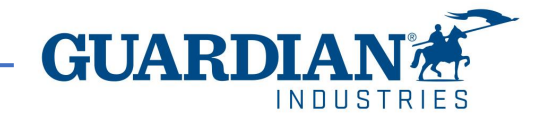

Po kliknięciu: "utwórz fakturę" na ekranie pojawi się formularz tworzenia. Pierwszym krokiem jest wybranie "Adresu wystawcy faktury". Można wybrać spośród istniejących już adresów lub dodać nowy przy użyciu opcji "Dodaj nowe".

Wszystkie pola oznaczone czerwoną gwiazdką są obowiązkowe. Niektóre z pól zostaną automatycznie uzupełnione na podstawie wybranego zamówienia. Należy sprawdzić podane informacje i uzupełnić brakujące dane w polach zaznaczonych jako obowiązkowe. Należy sprawdzić, czy sekcje "Informacje ogólne" oraz "Płatnik i odbiorca" są prawidłowo wypełnione.

#### Utwórz fakturę Utwórz

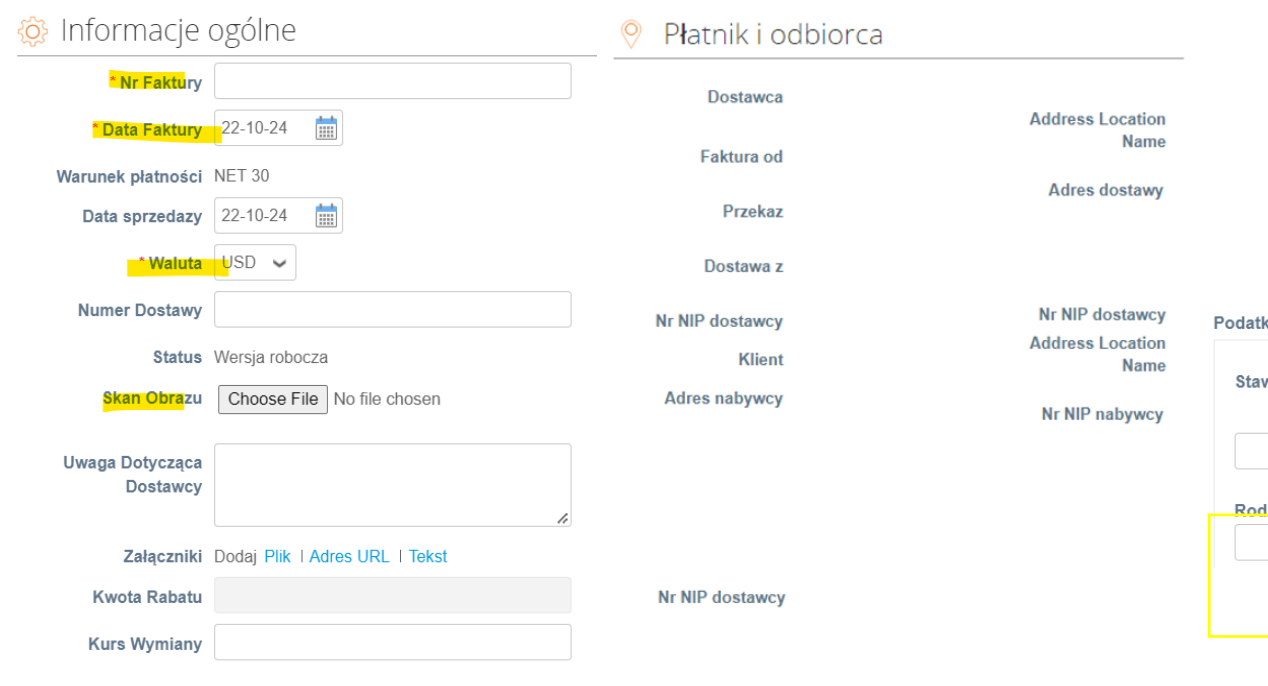

Wybierz szczegóły fakturowania  $\vee$  O Dodaj nowe \* Podmiot prawny Wybierz \* Odbiorca przekazu Wybierz  $\checkmark$ \* Adres odbiorcy Wybierz  $\checkmark$ faktury

#### Ważne informacje:

- Stawka podatku musi być dodana do e-faktury, oraz ważna na podstawie wymagań podatkowych (powinna się zgadzać ze stawką podatku z oryginalnej faktury).
- Przypadku dokonywania jakichkowielk zmian, należy użyć przycisku oblicz:

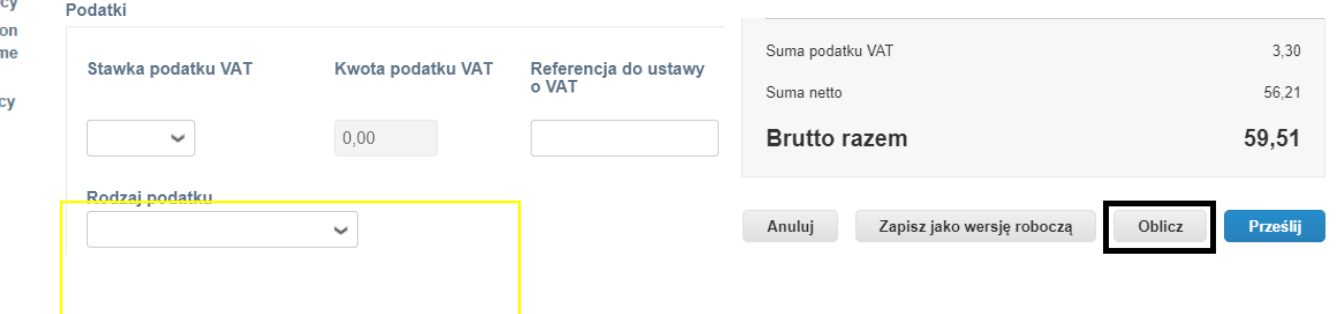

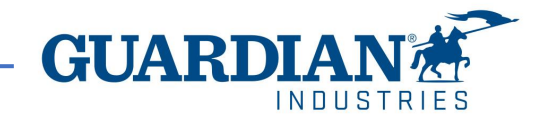

Zamówione produkty znajdują się w oddzielnych liniach zamówienia. Faktura może zostać stworzona dla całego zamówienia, ale również dla jednego zamówienia można wystawić więcej niż jedna fakturę.

Wystarczy wpisać odpowiednią wartość w polu "Ilość" i wystawić tylko częściowa fakturę.

Dla sprawdzenia, czy sumy policzone są poprawnie należy skorzystać z opcji "Oblicz". Jeśli dane są poprawne, należy kliknąć w przycisk "Wyślij".

Stworzona fakturę można zapisać jako wersje roboczą

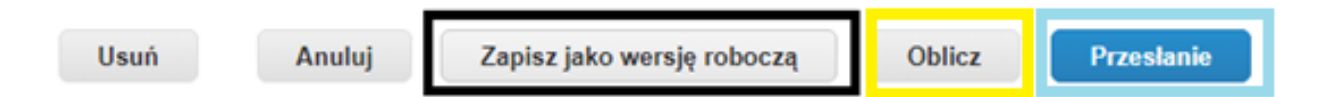

Żeby edytować fakturę wystarczy wybrać ikonę ołówka (Edytuj) w zakładce "Zamówienia" (sekcja "Działania") lub przycisk "Edytuj" w szczegółach faktury.

#### $\equiv$  Wiersze

Wiersz Nazwa (rodzaj) towaru / usługi Numer katalogowy dostawcy | JM | Waga netto Cena/waga | llość Cena jednostkowa netto | Suma | Wiersz ZZ

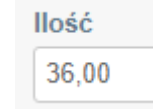

#### Sumy i podatki

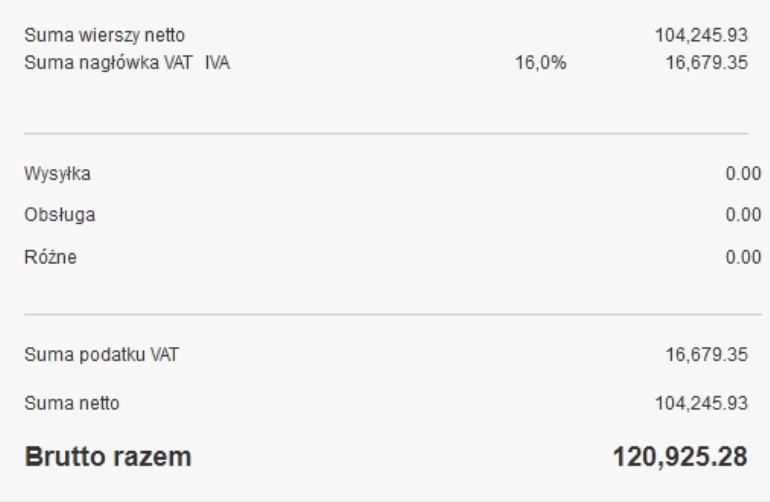

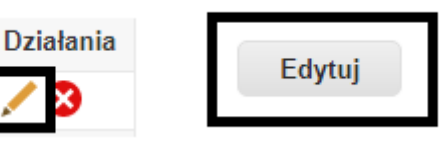

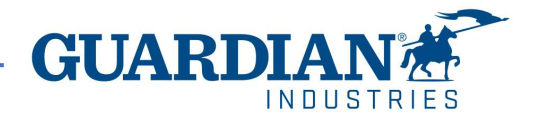

# **Wystawianie faktur na otwarte zamówienie zakupu**

• Na przykład, w przypadku rocznego zamówienia można wystawiać faktury częściowo według usług świadczonych w danym miesiącu. Należy upewnić się, że fakturowane są tylko te pozycje, które faktycznie zostały dostarczone w tym miesiącu, usuwając pozostałe linie.

• Aby usunąć wiersze, które nie będą fakturowane, po prostu wystrczy kliknąć "x" znajdujący się w prawym górnym rogu wiersza.

• Można także częściowo fakturować wiersze, wystarczy dostosować ilość.

Uwaga! Pozostawienie linii 0.00 nie jest właściwą procedurą i spowoduje odrzucenie faktury.

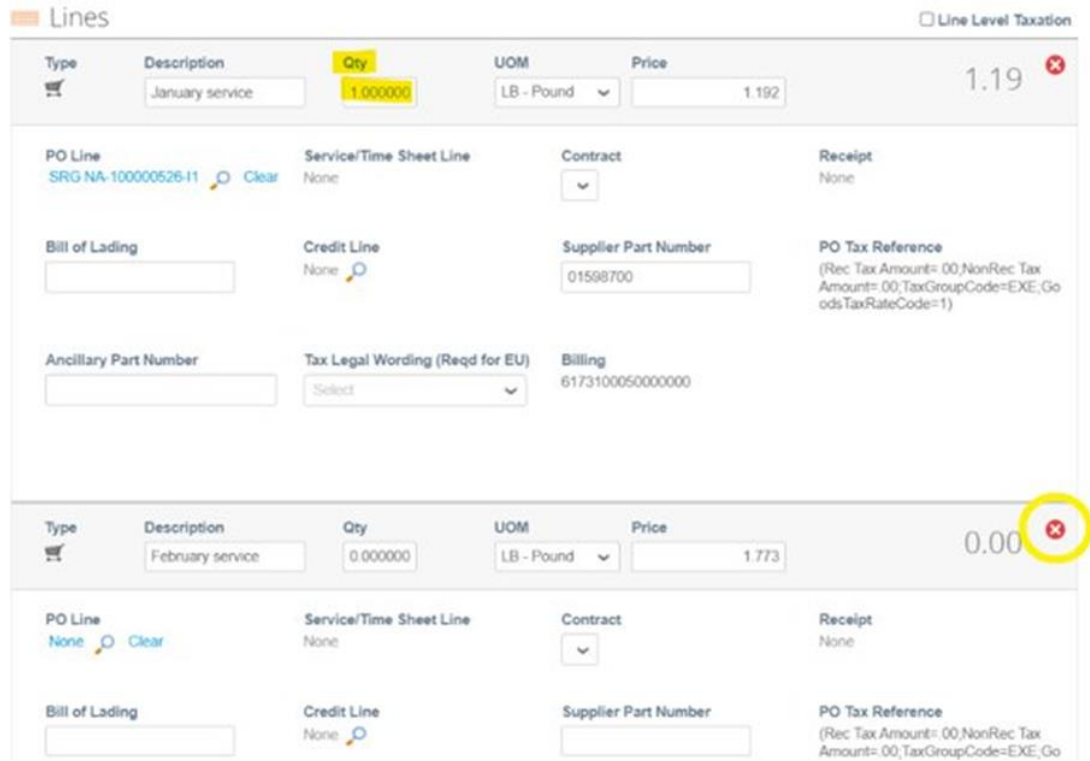

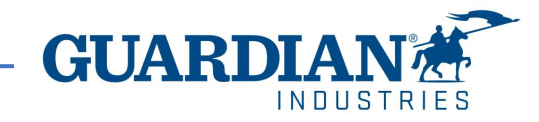

# **Noty kredytowe - zakwestionowane faktury**

Gdy faktura została zakwestionowana, konieczne jest wystawienie noty kredytowej w celu jej poprawienia. Dodatkowe informacje można znaleźć w sekcji komentarzy. Jeżeli nota kredytowa jest związana z fakturą lub wysłanym towarem, wybierz odpowiednią fakturę przy użyciu opcji "Rozwiąż problem dla numeru faktury" z listy rozwijanej. Można również otwórzyć fakturę zakwestionowaną i ją skorygować za pomocą przycisku "skryguj fakturę". Pamiętaj, że noty kredytowe musza zostać utworzone na minusie.

#### Faktury

#### Instrukcje od klienta

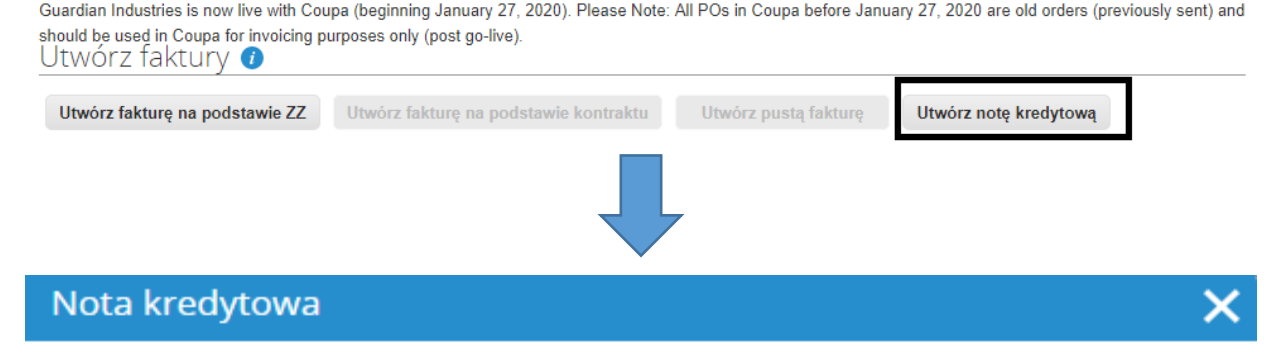

W przypadku wystawiania noty kredytowej dotyczącej problemu z fakturą lub wysyłanymi towarami należy podać ten numer faktury. W przypadku wystawiania noty kredytowej wyłacznie w celu zaoferowania klientowi kredytu, należy wybrać opcję Inne.

Przyczyna @ Rozwiąż problem z numerem faktury | Wybierz  $\checkmark$  $\bigcirc$  lnne (np. rabat)

Anului

Kontynuuj

#### Sumy i podatki

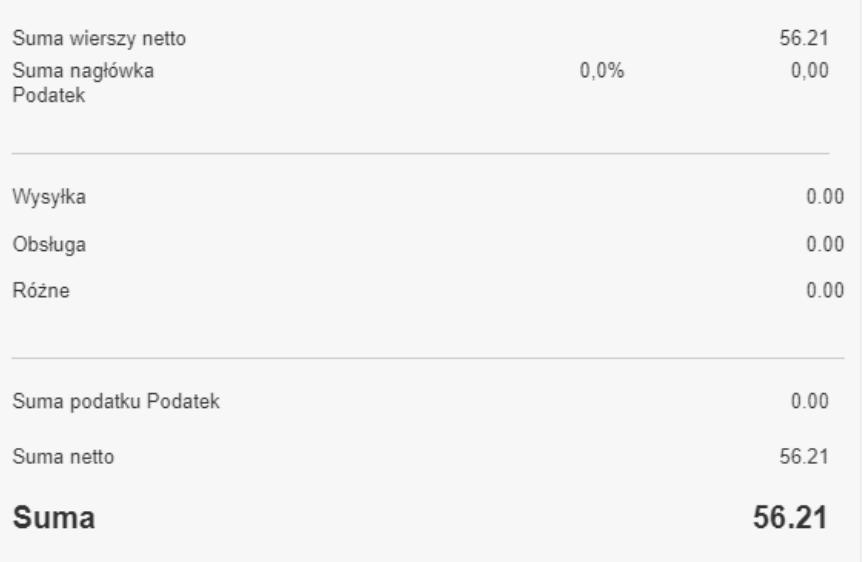

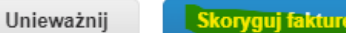

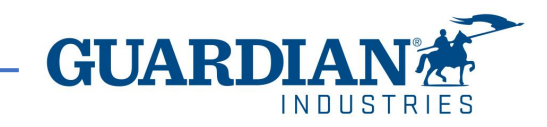

# **Błędy cXML**

Jeśli korzystasz z połączenia cXML z Guardianem w celu otrzymywania zamówień lub/ i wysyłania faktur, sprawdź sekcję Błędy cXML, aby uzyskać więcej szczegółów na temat danego błędu. Sekcja ta znajduje się w zakładce konfiguracja > Administrator w Portalu Dostawców Coupa. Jeśli potrzebujesz więcej szczegółów prosimy o kontakt.

Zachęcamy również do zapoznania się z dokumentacją dostępną pod poniższym linkiem: cXML Error [Handling](https://compass.coupa.com/en-us/products/product-documentation/supplier-resources/for-suppliers/integration-resources/cxml-error-handling) | Coupa

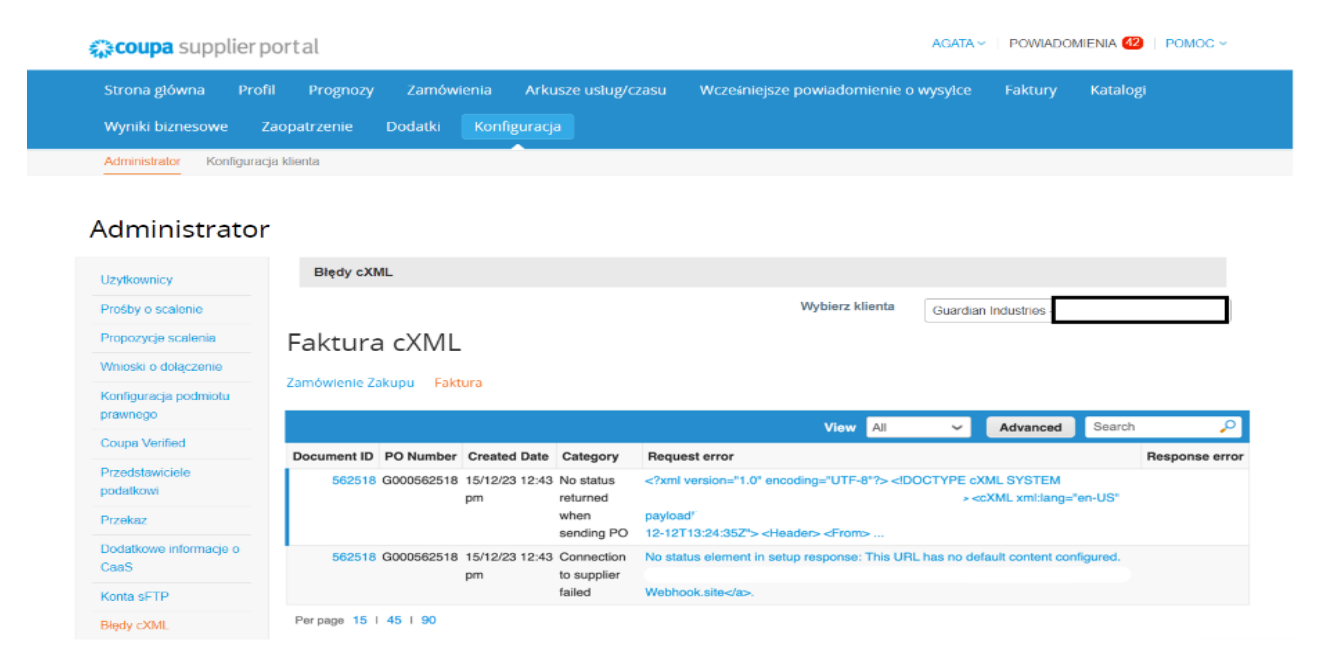

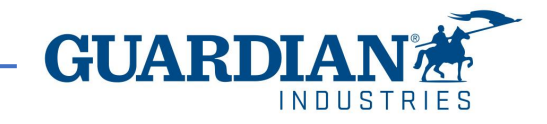